## Business Software für KMU

Wie erfasse ich meine ersten Artikel

## Inhaltsverzeichnis

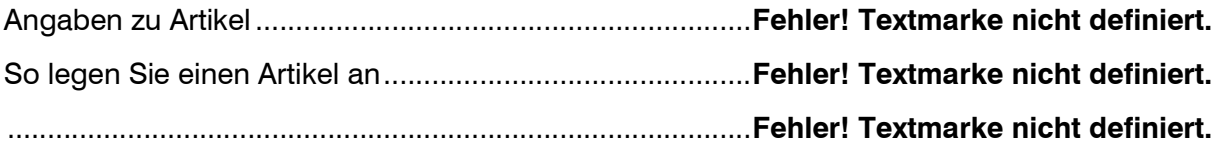

### Angaben zu Artikel

In diesem Tutorial lernen Sie, wie Sie Ihre ersten Artikel in myfactory erfassen.

**Hinweis** 

Dieses Tutorial zeigt Ihnen, wie Sie einen Handelsartikel erfassen, es werden nur die wichtigsten Schritte erklärt. Die Erfassung von Variantenartikel oder Stücklisten, finden Sie in separaten Tutorials.

1. Navigieren Sie im Menuebaum zum Menuepunkt Stammdaten und klicken Sie auf die Anwendung Artikel . Folgendes Fenster öffnet sich.

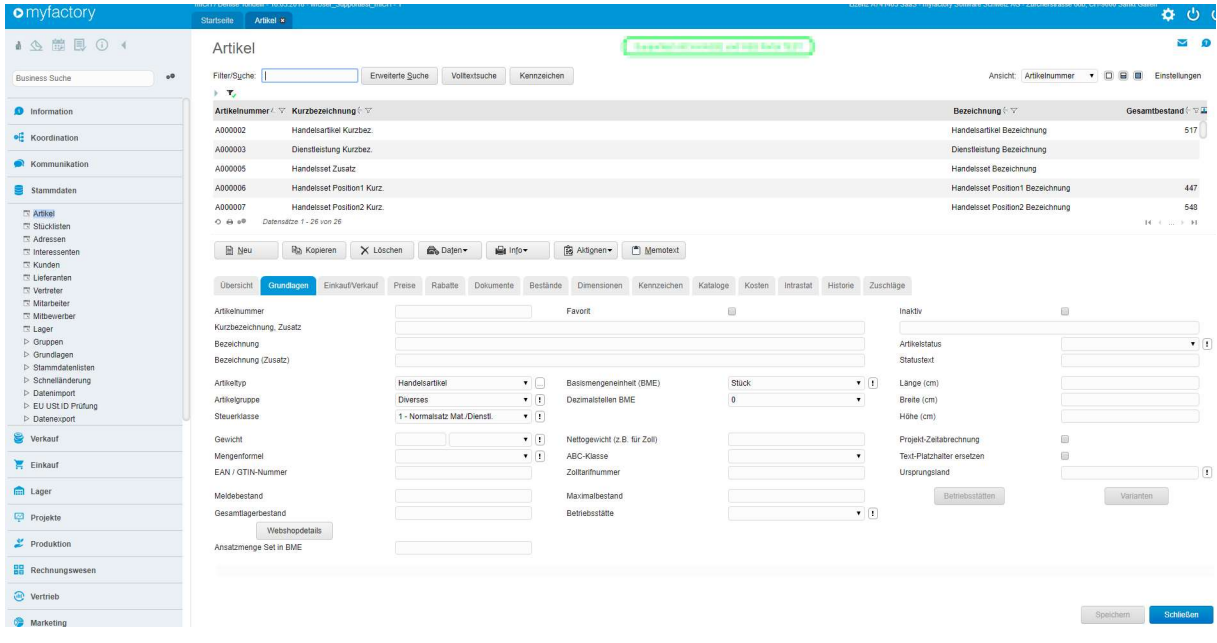

Der Dialog Artikel besteht aus verschiedenen Registern, in denen die Angaben thematisch gruppiert sind. Nachfolgend erhalten Sie eine kurze Übersicht über die Register Grundlagen, Einkauf/Verkauf, Preis und Bestände.

### Register Grundlagen

In diesem Register werden die wichtigsten Angaben zu einem Artikel eingetragen.

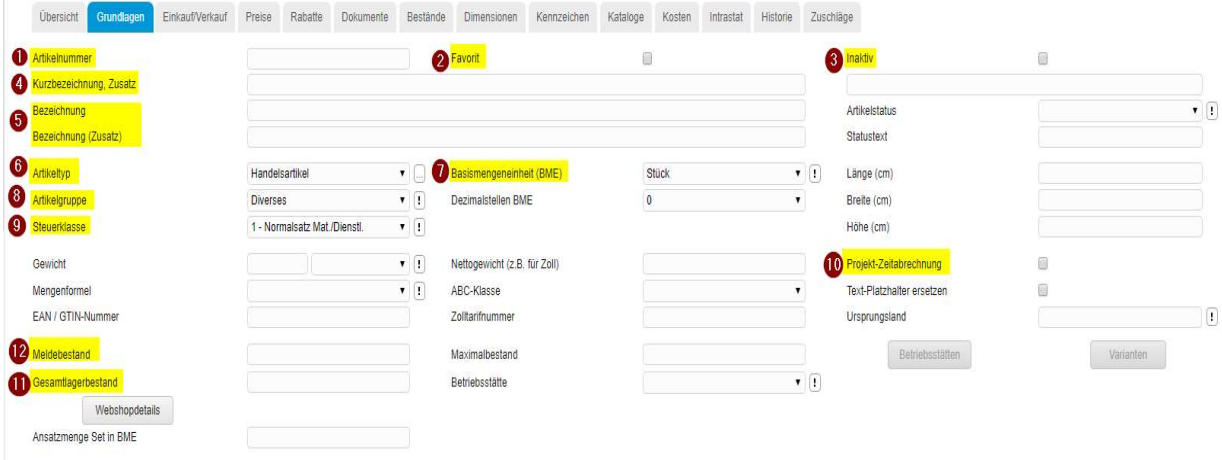

Nachfolgend finden Sie eine Übersicht über Felder besonderer Bedeutung.

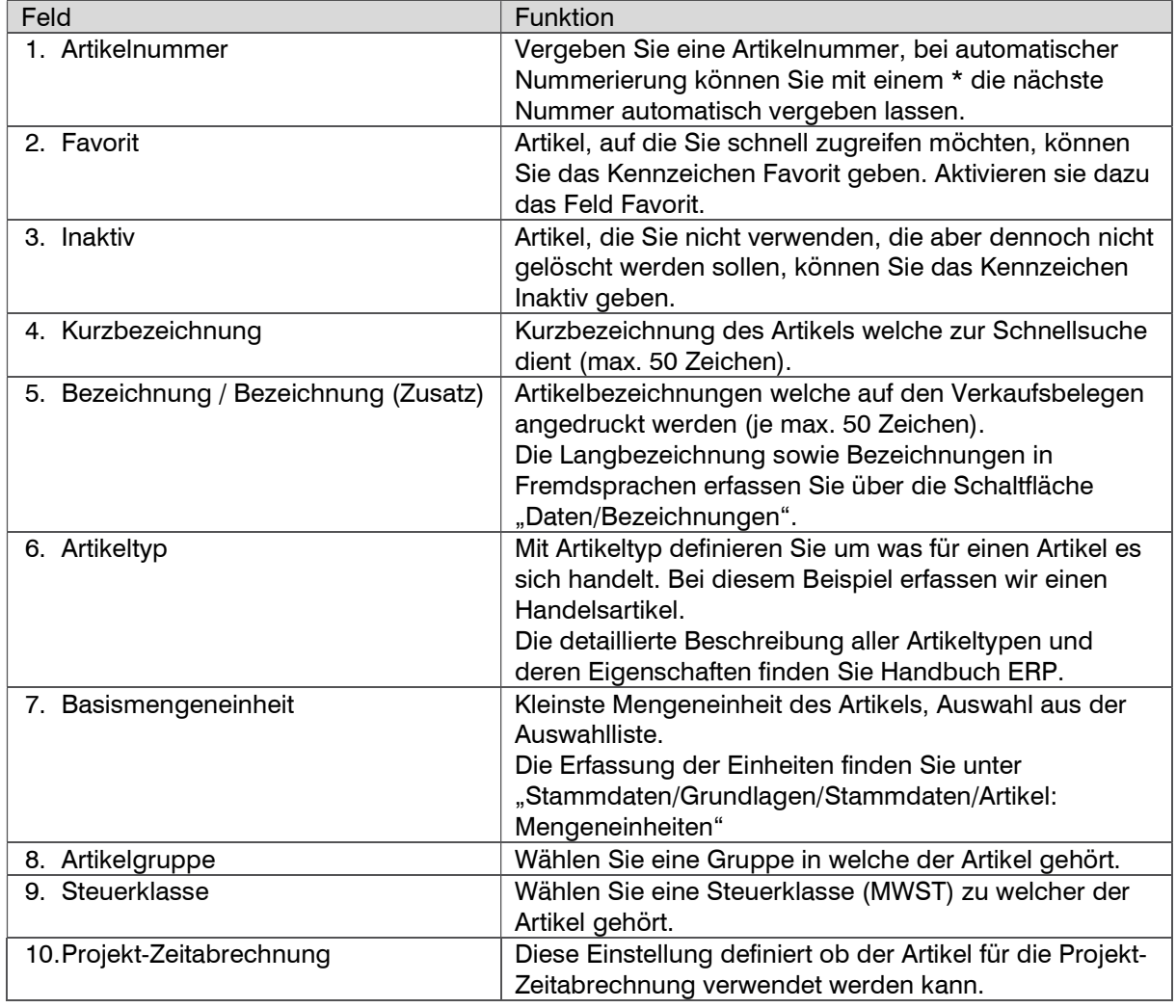

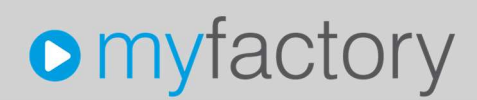

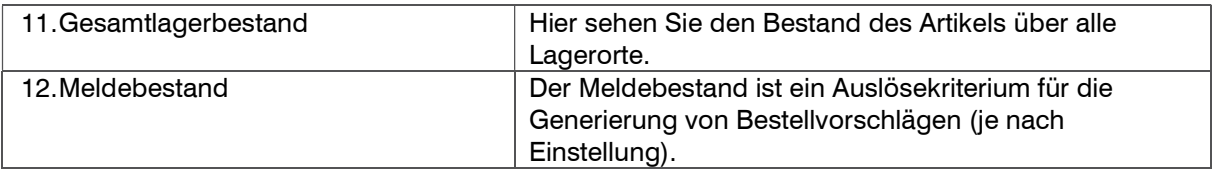

### Register Einkauf/Verkauf

In diesem Register werden Angaben zu Kunden und/oder Lieferantenbeziehungen des Artikels gemacht.

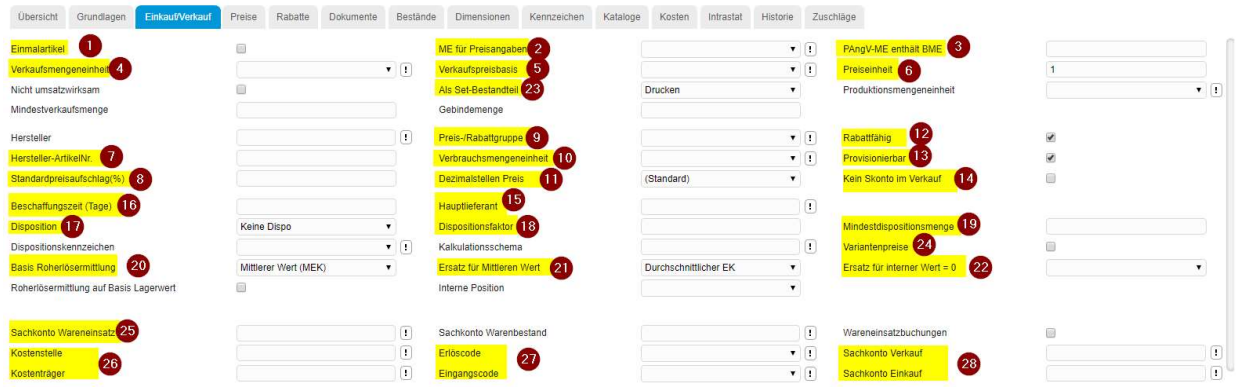

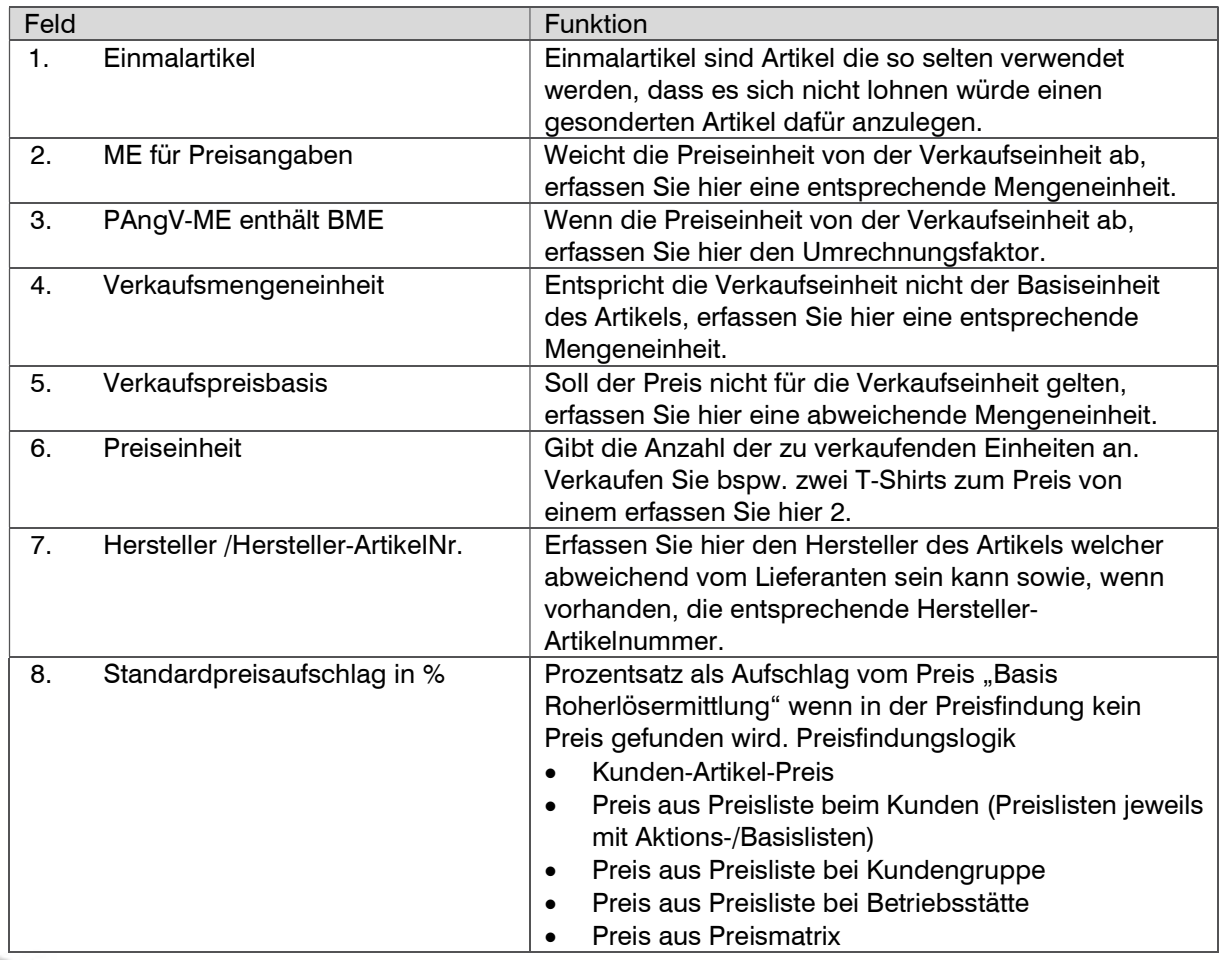

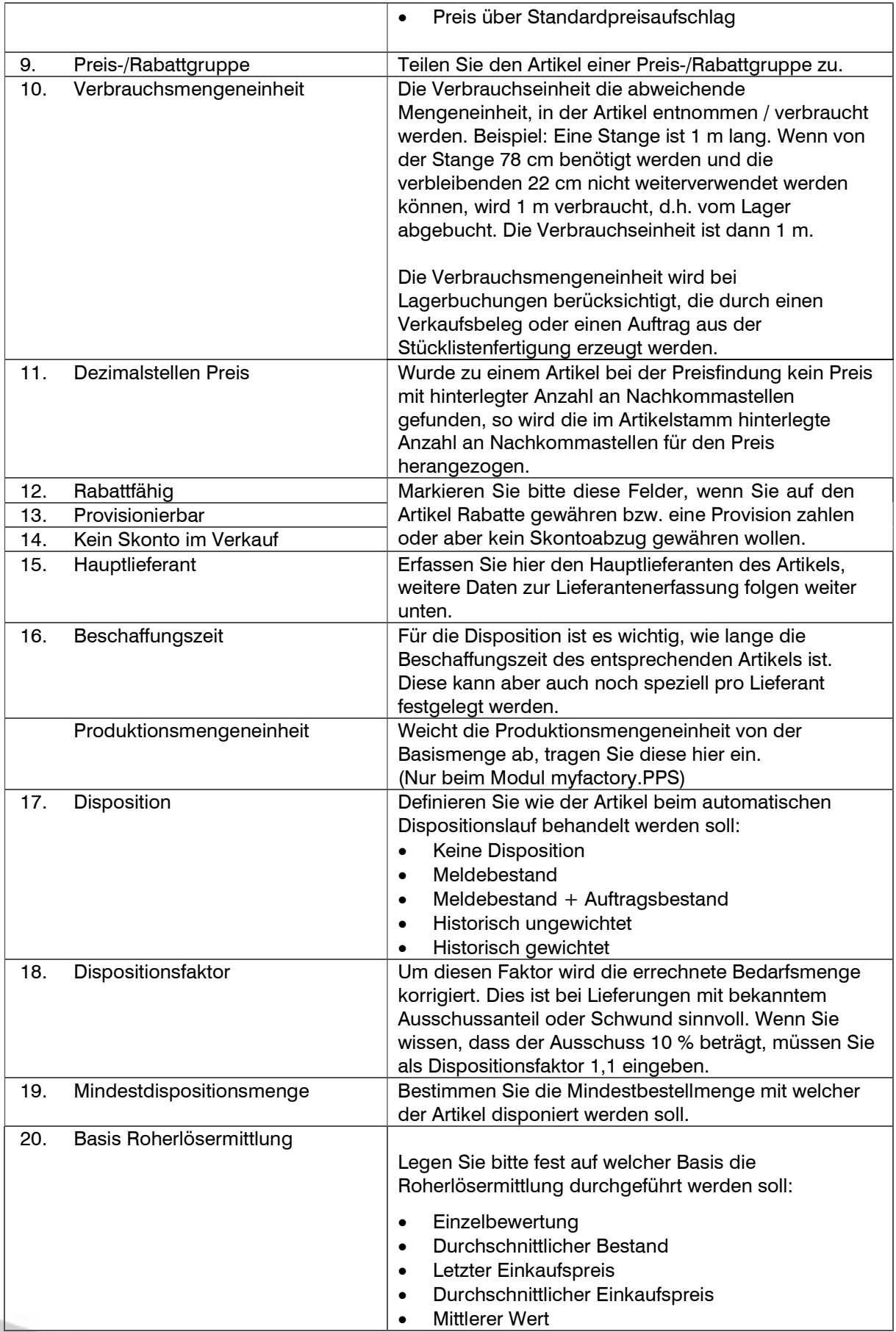

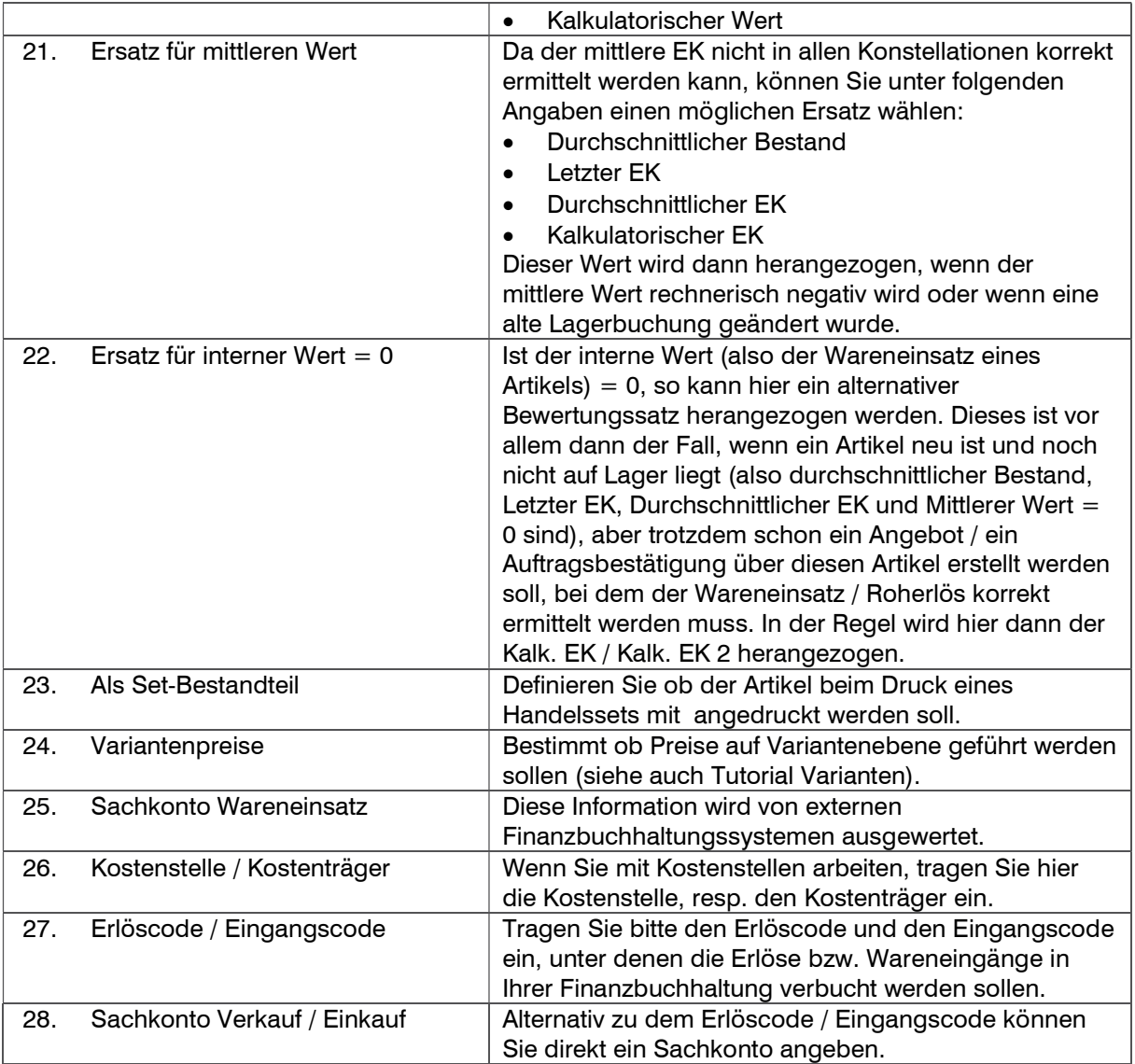

#### Register Preise

In diesem Register werden die Preise erfasst.

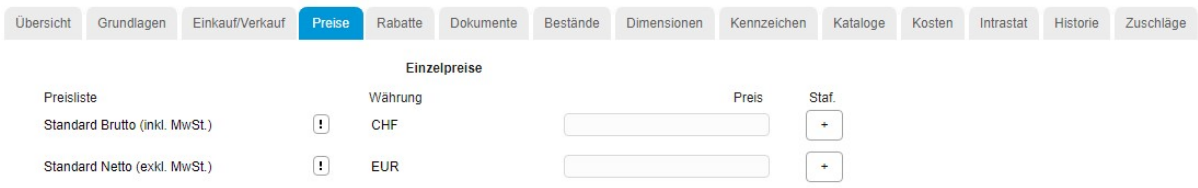

Angezeigt werden hier die vorhandenen Preislisten <Verkauf/Grundlagen/Preise-Rabatte/Preislisten> mit deren Währung. Erfassen Sie die entsprechenden Preise pro Preisliste.

Ein Klick auf den Button  $\boxed{\phantom{1}^+}$  öffnet die Erfassungsmaske für Staffelpreise:

Staffelpreise - Standard Brutto (inkl. MwSt.)

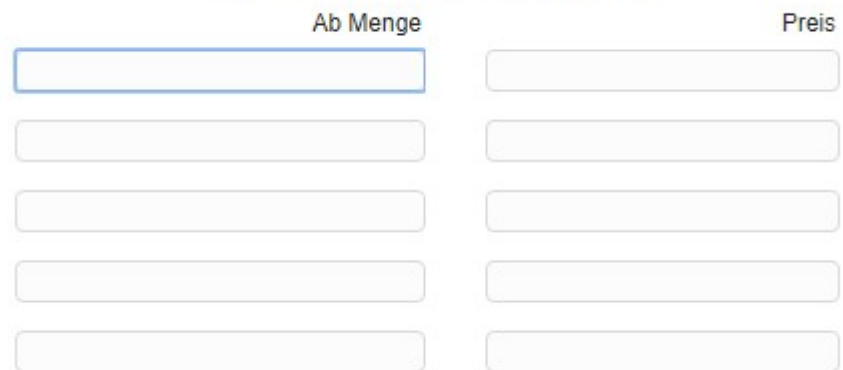

#### Hinweis

Die Erfassung von Rabatten ist identisch – ausser dass es sich dabei um Prozentwerte handelt.

#### Register Bestände

In diesem Register werden Lagereinstellungen erfasst:

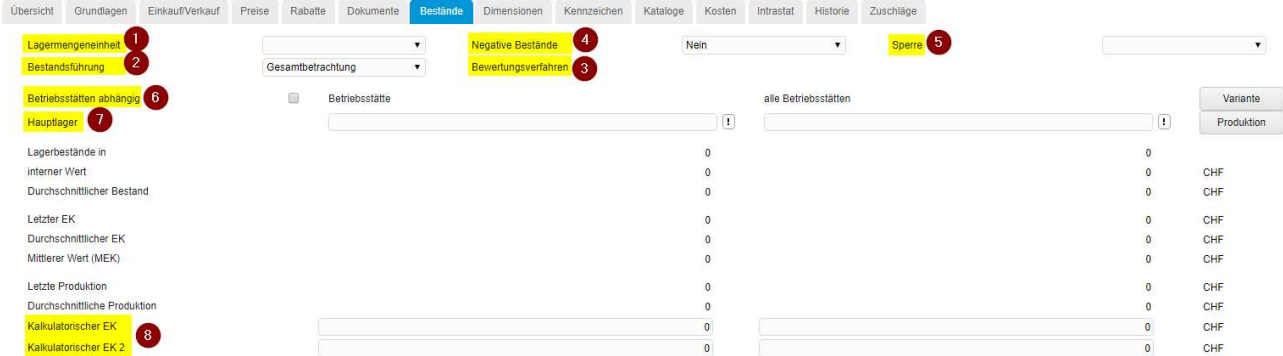

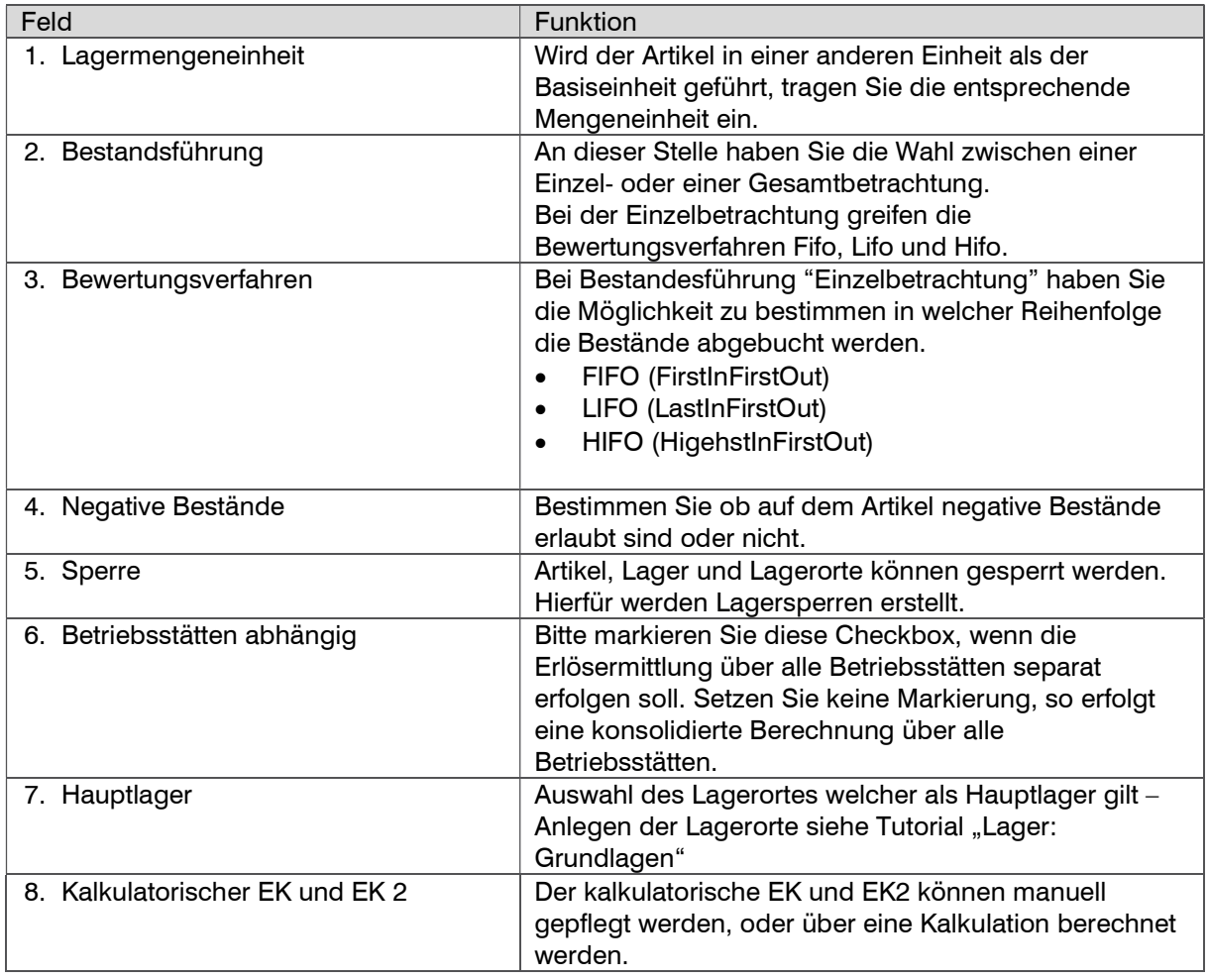

#### Hinweis

Die weiteren Anzeigefelder und deren Berechnungsformeln sind ausführlich im Handbuch beschrieben, deshalb wird hier nicht weiter darauf eingegangen.

### So legen Sie einen Artikel an

- 1. Klicken Sie auf Navigator-Schaltfläche Anwendungen
- 2. Navigieren Sie im Menübaum zum Punkt Stammdaten und klicken Sie auf die Anwendung Artikel.

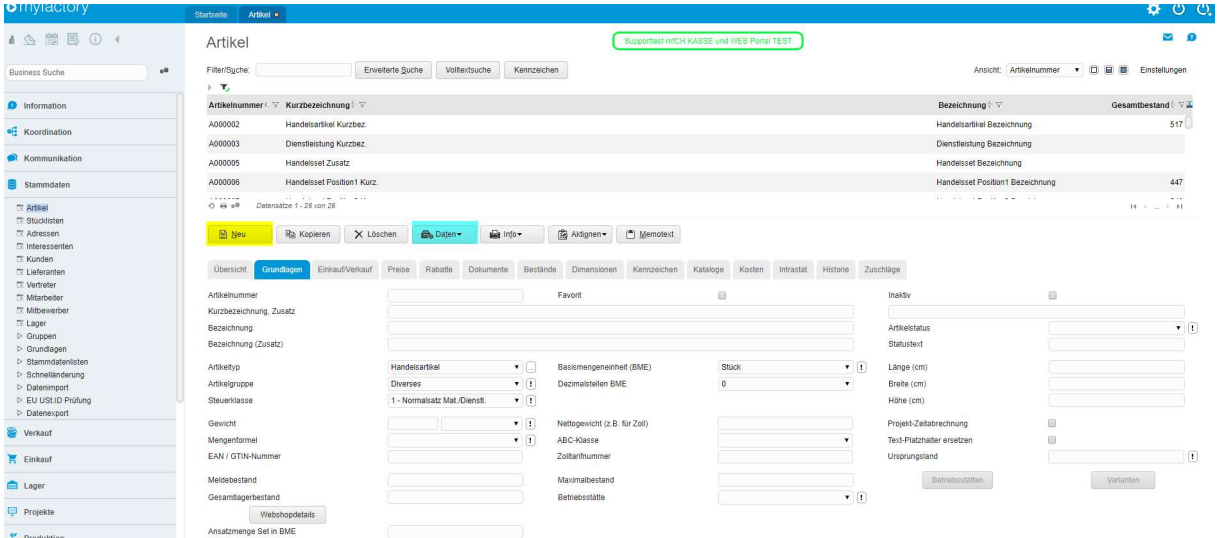

«NEU» startet den Erfassungsmodus eines neuen Artikels. Erfassen Sie nun die gewünschten Artikeldaten und Speichern Sie diesen nach der Fertigstellung.

#### So erfassen Sie einen Lieferanten auf einem Artikel

Auf dem soeben erfassten Artikel können Sie nun mehrere Lieferanten zuordnen. Wählen Sie auf der Schaltfläche <Daten/Lieferanten>. In der ersten Spalte können Sie direkt den Lieferanten erfassen oder suchen Sie diesen mit dem Ausrufezeichen

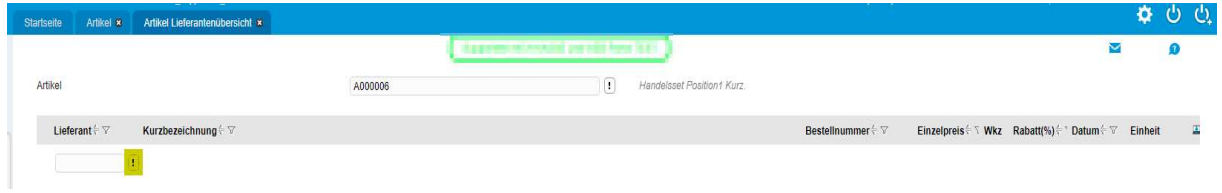

#### In der Detailspalte starten Sie den Dialog Artikel-Lieferantendaten über die drei Punkte

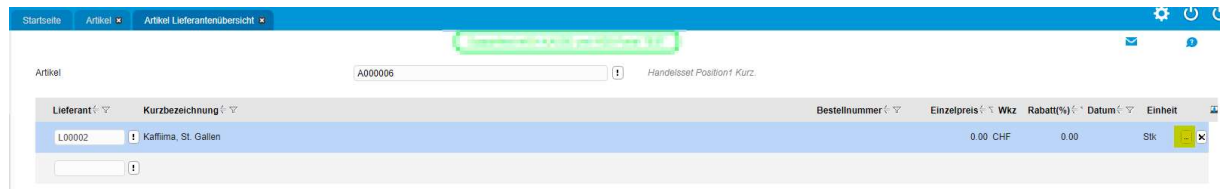

Erfassen Sie hier die lieferantenspezifischen Daten wie Mindestbestellmenge, Lieferzeit, Preise ect.

Mit OK beenden Sie die Eingabe

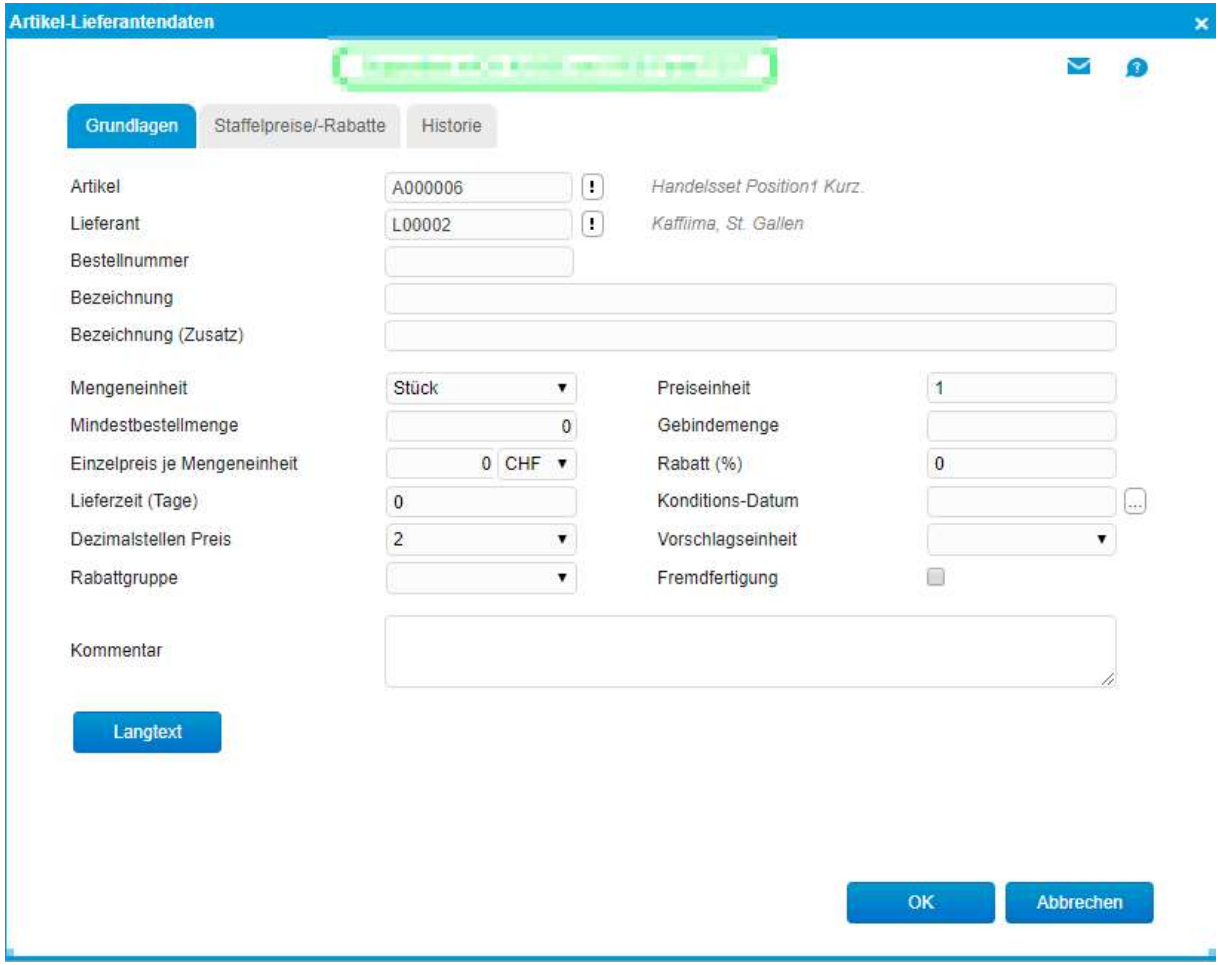

### Hauptlieferant

Sie können einen der Lieferanten als Hauptlieferanten erfassen.

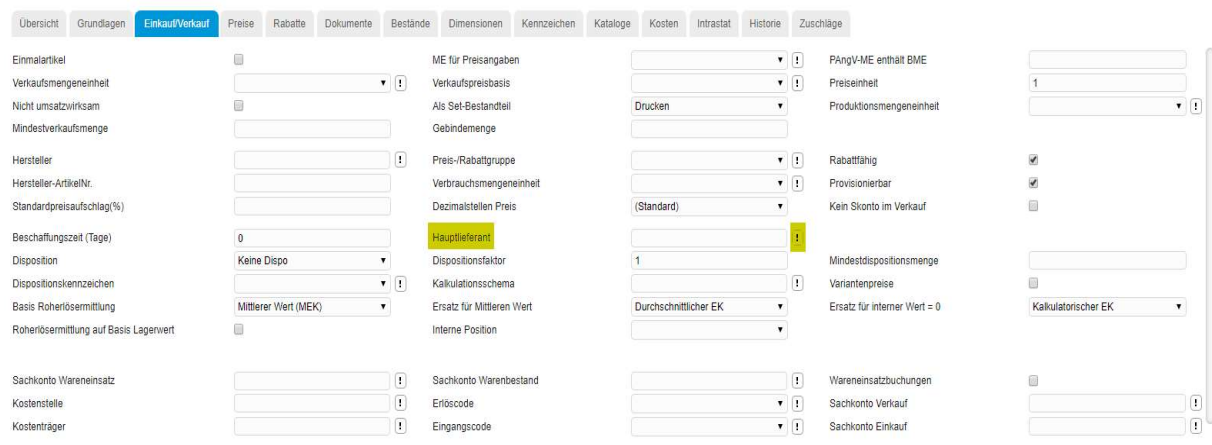